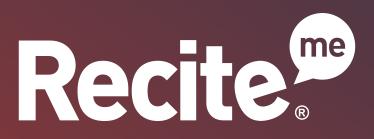

Web Accessibility Toolbar User Guide

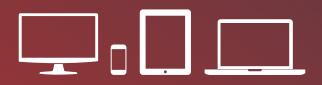

www.reciteme.com

# **Toolbar Button Guide**

Click the Recite button on the website to bring up the Recite Toolbar

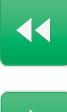

Rewind to the previous paragraph of text

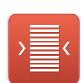

Change the text dimensions

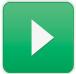

Click the Play button to read the text aloud

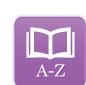

**Enable Dictionary** 

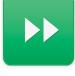

Skip forward to the next paragraph of text

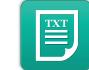

Remove images and view in plain text mode

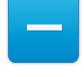

Decrease the text size

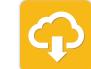

Highlight the text then click to download text as an MP3

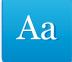

Change the Font

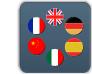

Translate text into a different language

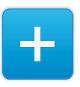

Increase the text size

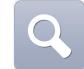

Magnify what is on the screen

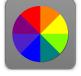

Change the background, text and link colours

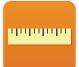

Enable the Reading Ruler

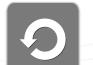

Reset settings to default

Adjust your Recite settings

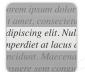

Enable Screen Mask

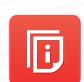

**Recite Me User Guide** 

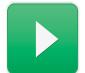

#### **Text to Speech**

- The following will guide you on how to use the Recite toolbar to read text aloud.
- 1) Once the toolbar has been enabled, click on the play button or hover over some text on the page.
- 2) Click off the text or click to Stop button to Stop recite from reading aloud.
- 3) Click the forwawrd and back buttons to jump to the next or go to the previous paragraph.

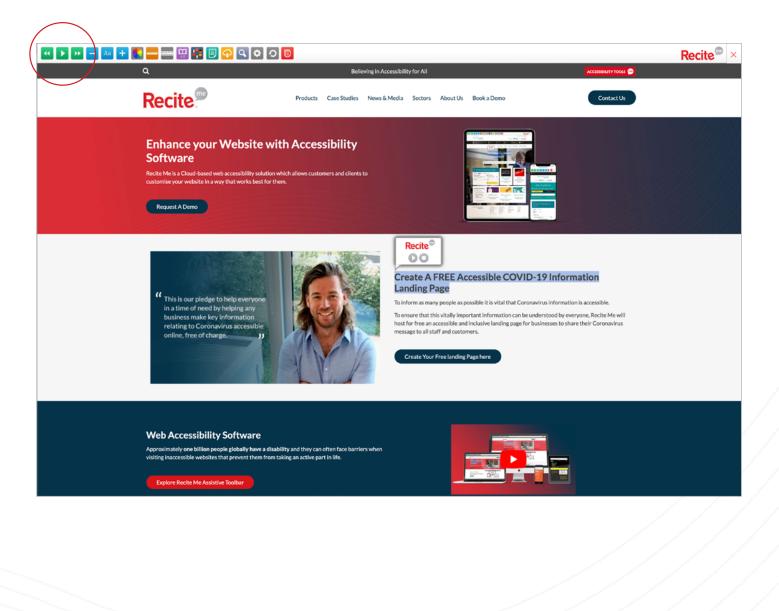

### **Change the Font and Text Size**

The following will guide you on how to use the Recite toolbar to change the text.

- 1) Once the toolbar has been enabled, click on the Font icon and select the font you
  - would like to change the text to.

Aa

- 2) To increase the size of the text click on the plus (+) icon
- 3) To decrese the size of the text click on the minus (-) icon
- 4) Click on the 'Reset' button to restore the default font and text size.

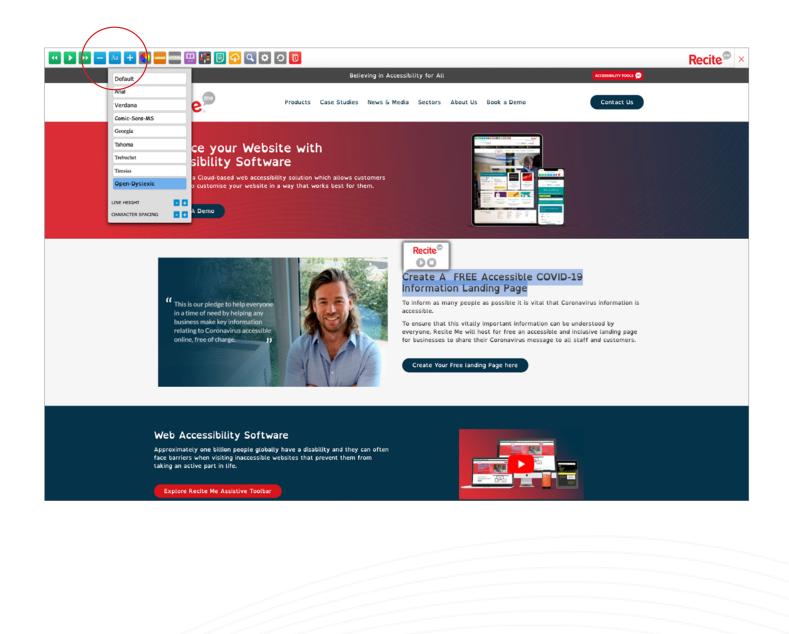

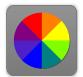

# Change the Background, Text and Link Colours

The following will guide you on how to use the Recite toolbar to change the colours.

- 1) Once the toolbar has been enabled, click on the colour wheel icon.
- 2) Select a colour combination to see the background and text colour change.
- 3) Click on default to reset the colours.

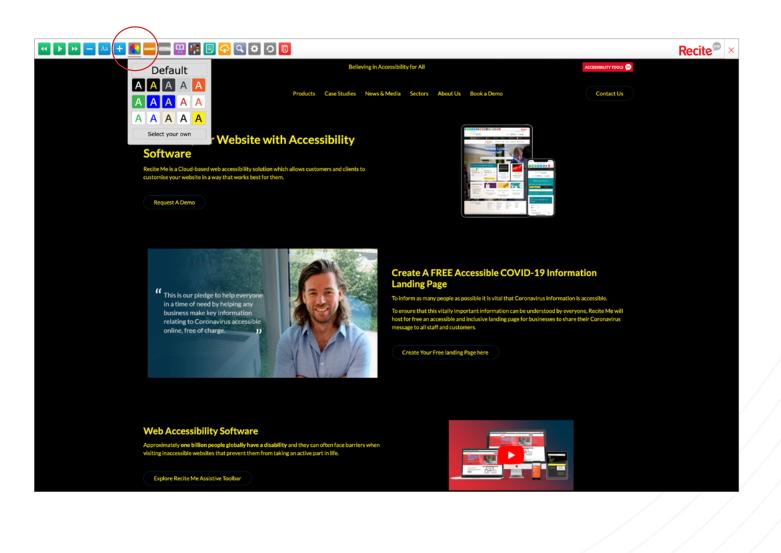

# Using ti

#### Using the Reading Ruler

The following will guide you on how to use the Reading Ruler.

- 1) Once the toolbar has been enabled, click on the Ruler icon to show the ruler
- 2) Use you mouse to move the ruler up and down.
- 3) Click on the ruler icon to disable the ruler.

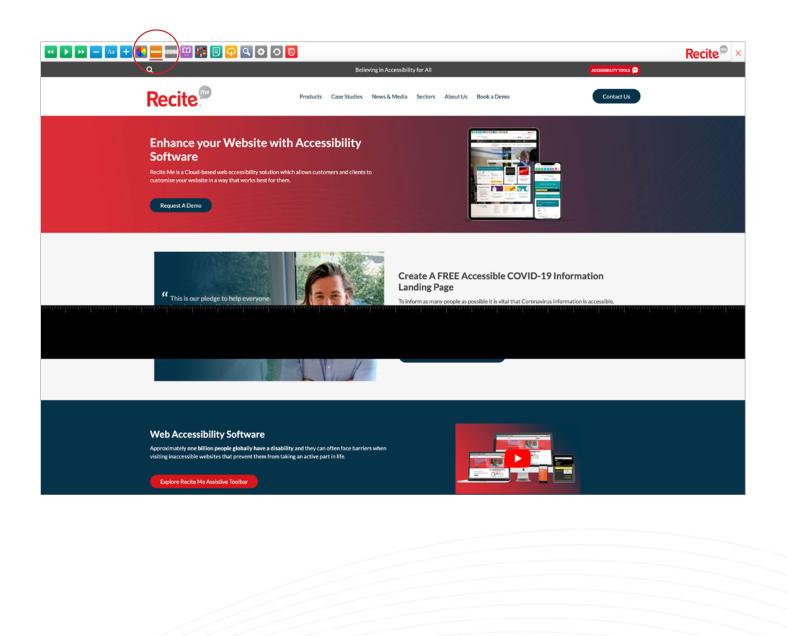

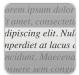

#### **Enable Screenmask**

The following will show you how to enable Screenmask.

- 1) Once the toolbar has been enabled, click on the Screenmask button to reveal
- 2) Move the mask up and down using the mouse
- 3) Click the Screenmask button to turn off.

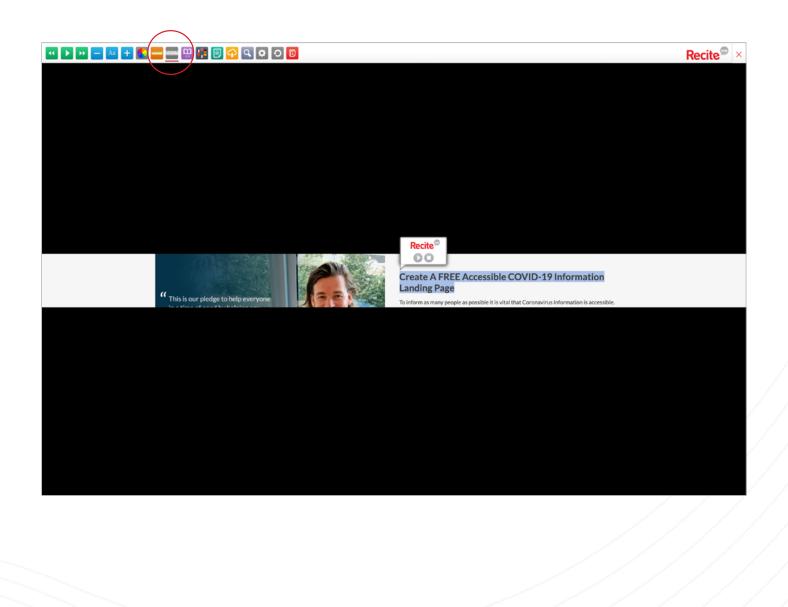

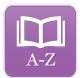

# Using the Dictionary

The following will guide you on how to use the Dictionary with Recite.

- 1) Once the toolbar has been enabled, click on the Dictionary button
- 2) Highlight a word on the page
- 3) The definition will appear in the Dictionary pop up.

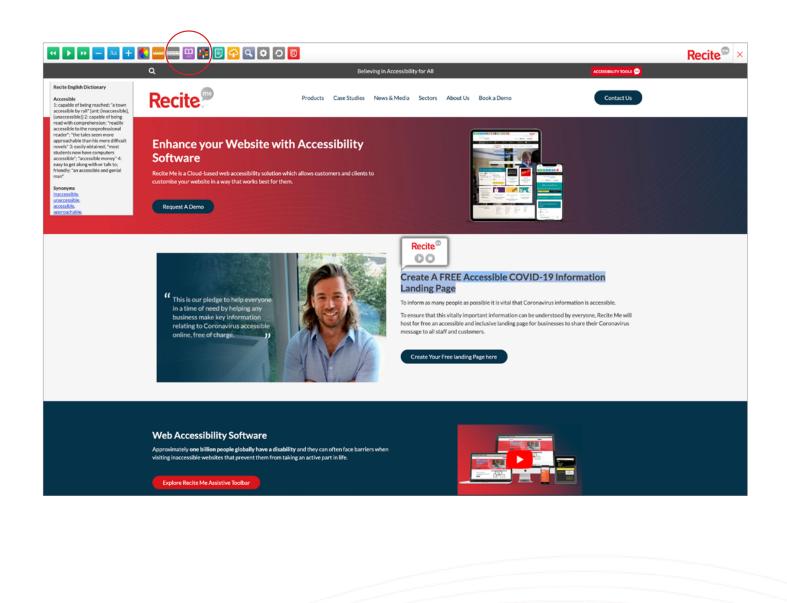

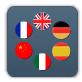

### **Translate Text**

- The following will show you how to use Recite's Translation Tools
- 1) On the toolbar click on the translate button and you will see a dropdown.
- 2) Select a language from the dropdown list
- 3) This will translate the website into the selected language.
- 4) Click 'default' in the dropdown or the reset button on the toolbar to return to the default language.

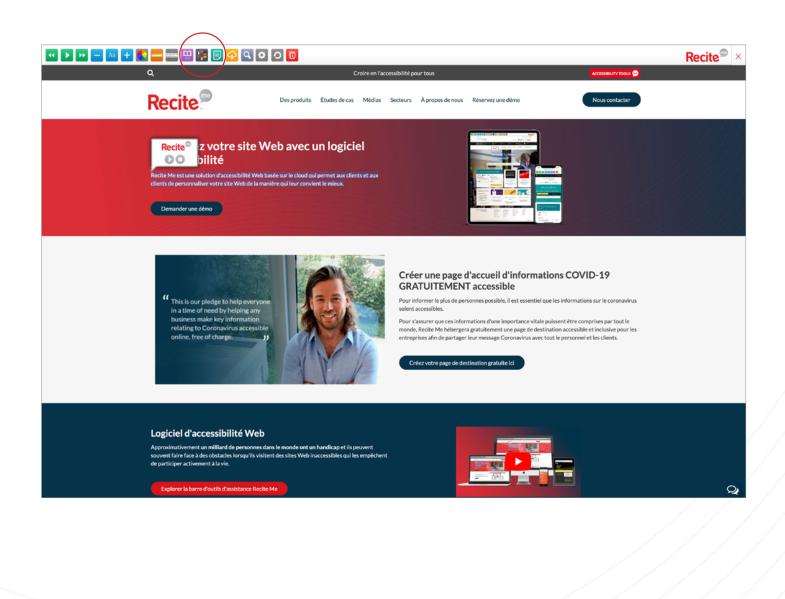

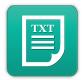

### **Enable Plain Text Mode**

The following will guide you on how to enable Plain Text Mode.

1) Once the toolbar has been enabled, click on the plain text button to strip all the stying from the page.

2) While in plain text mode a 'Margins' button will appear (this will be explained on the

next page)

3) Click on the Plain text mode button or the 'Reset' button to restore the default styling.

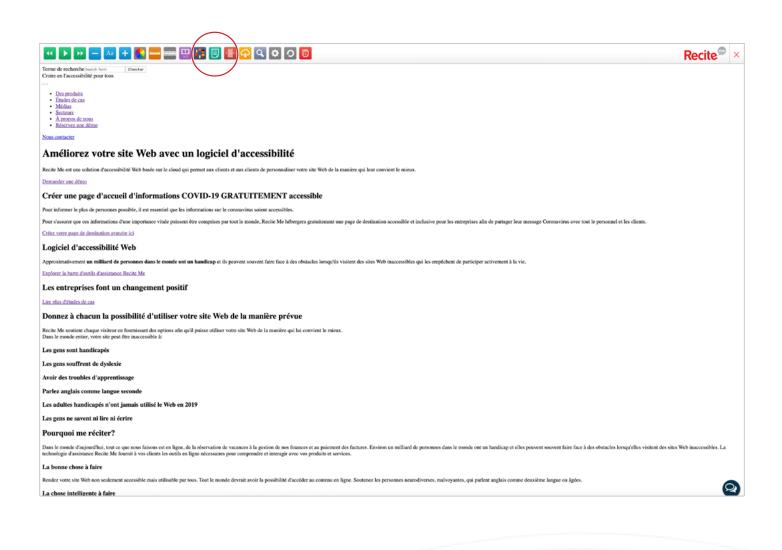

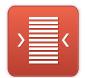

# Adjust the Text Margins while in Plain Text Mode

- The following will guide you on how to adjust the Margins while in Plain Text Mode.
- 1) The Margins button will appear once Plain text mode is enabled.
- 2) Click off the Margins button and select from the dropdown to change to margins around the text.
- 3) Click on 'Default' or the 'Reset' button to restore the default margins.

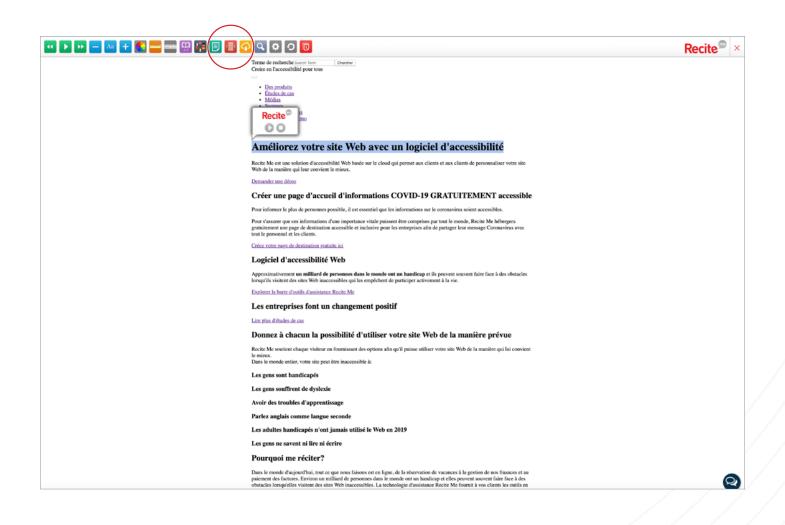

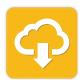

# Download text as MP3

The following will show you how to convert text from a page into an MP3.

- 1) Highlight the text that you would like to save as an MP3
- 2) Click on the MP3 button
- 3) The selected text will now download as an MP3.

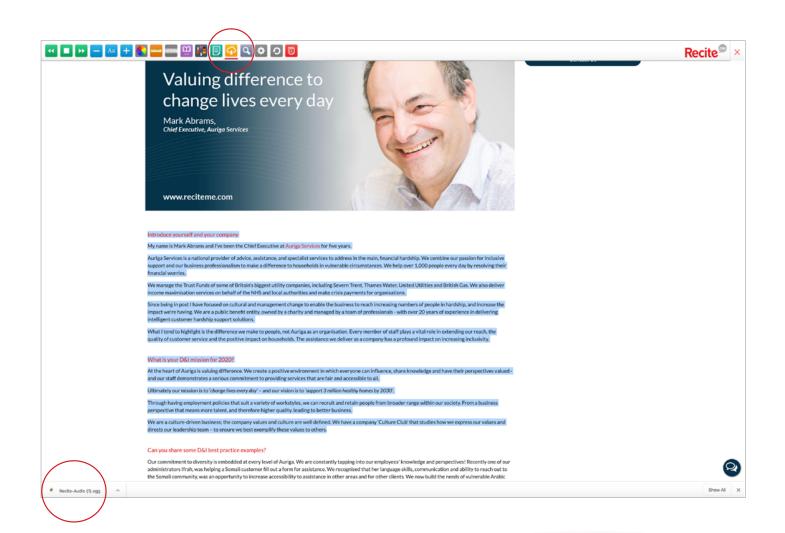

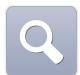

# Magnify the page

The following will guide you on how to use the Recite Magnifier.

- 1) Once the toolbar has been enabled, click on the magnifier button.
- 2) Click on the magnifier and use the mouse to move the magnifier around the page.
- 3) Click on the magnifier button to disable the magnifier.

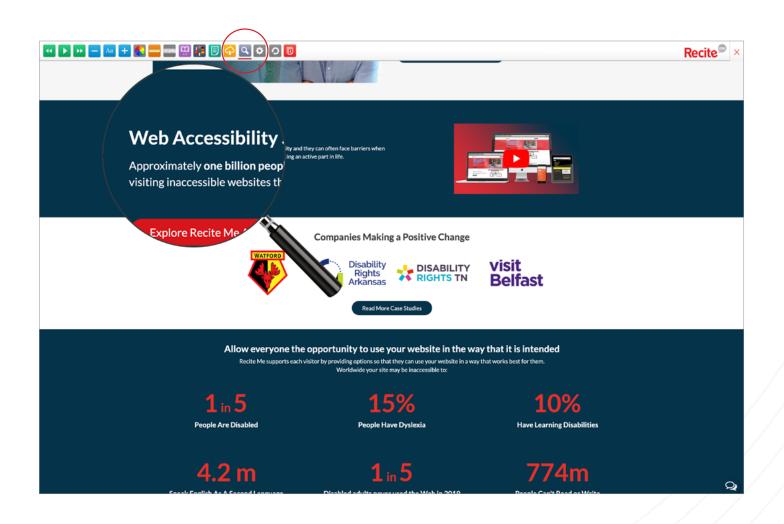

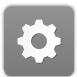

# **Adjust your Recite Settings**

The following will show you how to adjust your Recite Settings.

- 1) Once the toolbar has been enabled, click on the settings button to reveal the settings dropdown
- 2) Adjust the settings using the buttons on the dropdown
- 3) Click the Settings button to hide the dropdown.

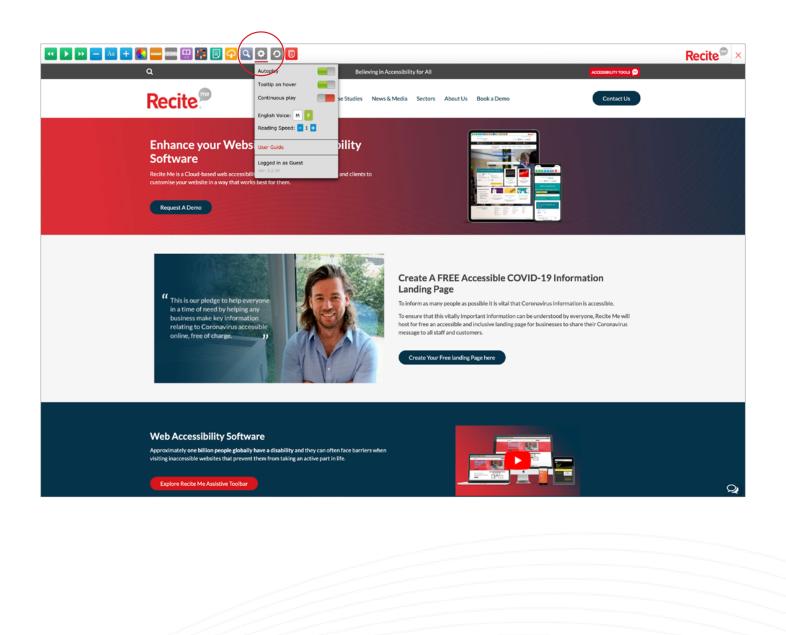

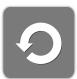

### **Reset Settings**

The following will show you how to Reset to default settings.

1) Once you have changed various settings, you can click the Reset button and this will

restore every setting to default.

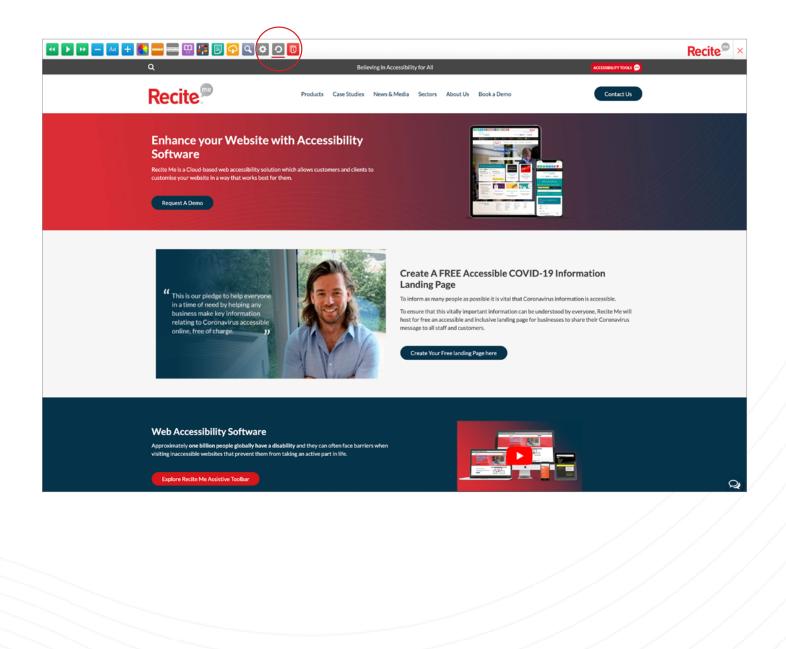

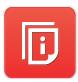

# View User Guide

The following will show you how to view the User Guide.

1) Once the toolbar has been enabled, click on the User Guide button to view it.

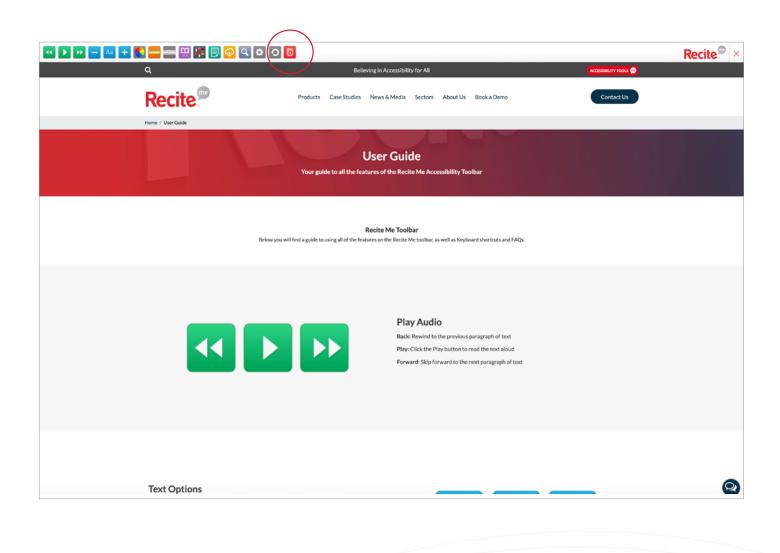

## **Keyboard Shortcuts**

Use the following keyboard commands to toggle between toolbar functions

ctrl+right - play next element

- ctrl+left Play previous element
- ctrl+alt+p play the current element
- ctrl+alt+f show font menu
- ctrl+alt+c show theme menu
- ctrl+r Enable/Disable ruler
- ctrl+d Enable/Disable dictionary
- ctrl+l Show translation languages
- ctrl+x Enable/Disable text-only mode
- ctrl+m Show page margin settings
- ctrl+shift+o Show/Disable settings menu

ctrl+s - Save settings

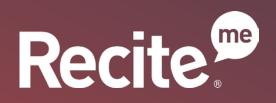

t: +44 (0) 191 432 8092 e: info@reciteme.com w: www.recite.me Baltimore House Baltic Business Quarter Gateshead NE8 3DF

Believing in Accessibility for All